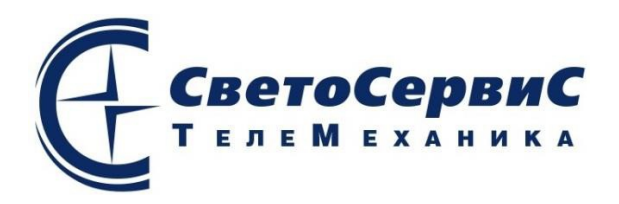

## **АВТОМАТИЗИРОВАННАЯ СИСТЕМА УПРАВЛЕНИЯ БРИЗ**

#### **СПЕЦИАЛЬНОЕ ПРОГРАММНОЕ ОБЕСПЕЧЕНИЕ**

#### **Комплекс «БРИЗ монитор»**

Руководство оператора ТУ ССТМ.421457.001 ССТМ.58.29.12.340

Листов 15

**Разработчик:** ООО "Светосервис ТМ" 129626, Москва, 1-й Рижский пер., д.6. стр.2 Телефон/факс +7 (495)780-7598 E-mail: info@svs-tm.ru

 $\ddot{\phantom{a}}$ 

# **СОДЕРЖАНИЕ**

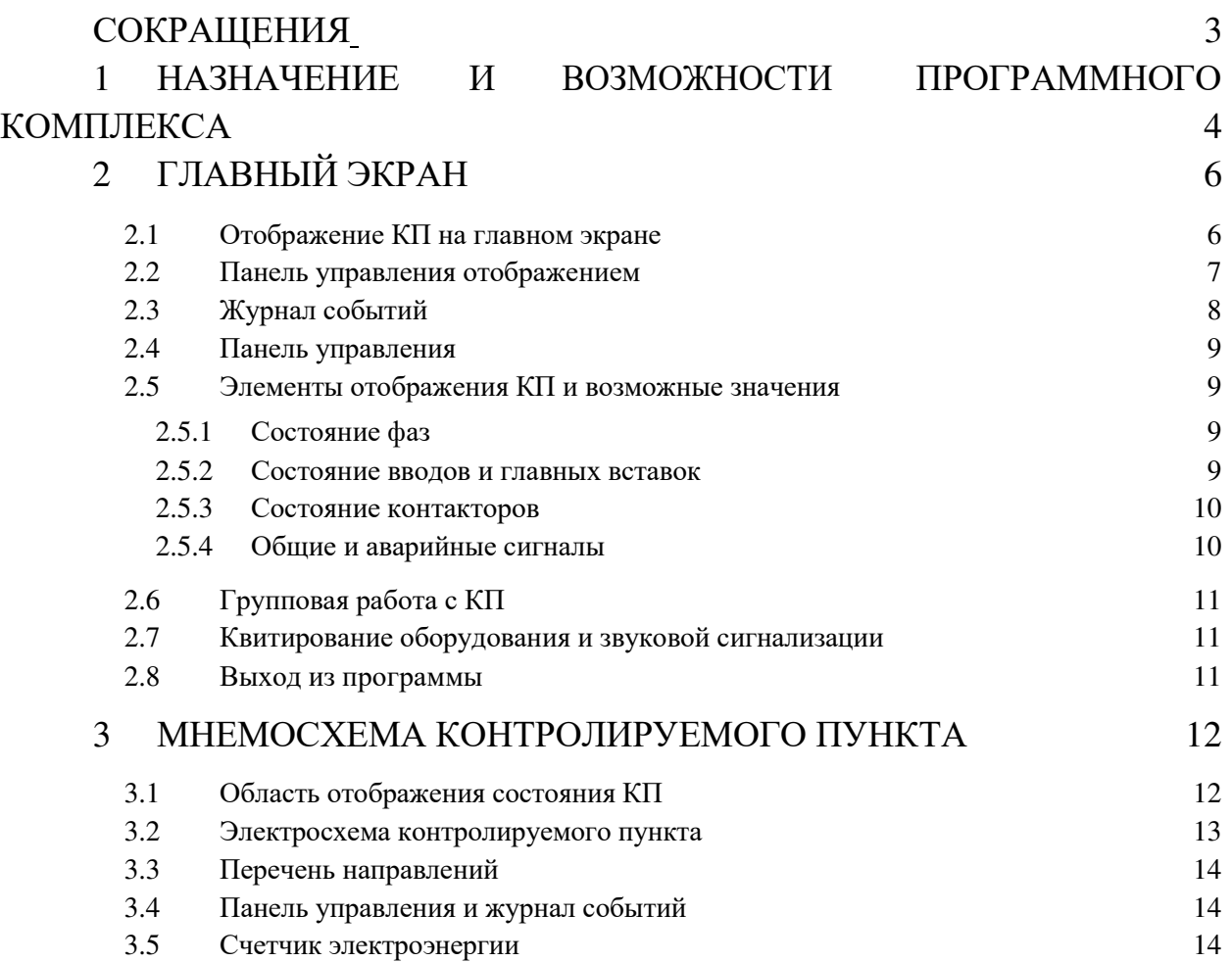

 $\ddot{\phantom{0}}$ 

# **СОКРАЩЕНИЯ**

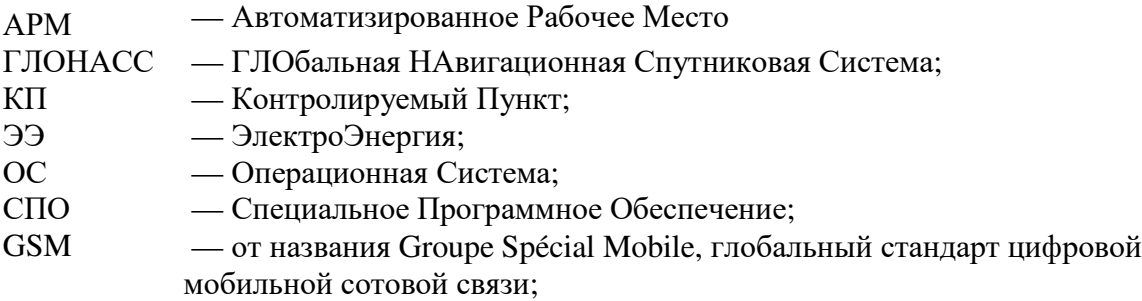

#### **1 НАЗНАЧЕНИЕ И ВОЗМОЖНОСТИ ПРОГРАММНОГО КОМПЛЕКСА**

Для работы со СПО «Комплекс АРМ «БРИЗ» пользователь должен обладать:

- уверенными навыками работы в среде ОС Windows;

- необходимыми знаниями в предметной области для корректной работы с предоставляемой информацией.

Перед началом работы с программой пользователю необходимо изучить настоящее руководство.

Автоматизированный программный комплекс «БРИЗ монитор» обеспечивает автоматическое управление наружным освещением, контроль над системой со стороны диспетчера и управление освещением с компьютера, установленного на рабочем месте диспетчера.

Автоматическое включение освещения в нужное время осуществляется при помощи программы, работающей в контроллерах «БРИЗ-ТМ», размещенных на контролируемых пунктах. Контроллеры помещены в герметично закрытые шкафы и могут работать автономно. Информация с контроллеров по каналу связи поступает компьютер диспетчера.

Комплекс «БРИЗ монитор» устанавливается на диспетчерский компьютер и предоставляет диспетчеру визуальный интерфейс для работы с системой наружного освещения. Все действия диспетчера и события в системе заносятся в архив.

Комплекс «БРИЗ монитор» предоставляет следующий перечень возможностей:

- оперативный контроль состояния системы;

- телеуправление системой;

- выдача визуальной и звуковой сигнализации об изменениях в системе, требующих внимания диспетчера;

- архивирование всех событий и действий диспетчера.

Оперативный контроль состояния системы включает следующие параметры:

- контроль состояния всех компонентов (вводы, главные вставки, вставки по направлениям, шины контакторов, датчики пожарные и несанкционированного доступа);

- контроль состояния канала связи, наличия связи с КП;

- контроль состояния оборудования телемеханики.

Телеуправление системой включает выбор режима управления КП:

- дистанционный: переключение контакторов диспетчером с АРМ;

- автоматический: автоматическое переключение контакторов:

- по расписанию;
- по освещенности;

- по времени, вычисленному по координатам, полученным приемником ГЛОНАСС.

Выдача визуальной и звуковой сигнализации происходит в следующих ситуациях:

- авария на вставках;

- потеря связи с КП;
- изменение состояния вводов и главных вставок;
- задымление;

 $\overline{\phantom{a}}$ 

- несанкционированный доступ.

## **2 ГЛАВНЫЙ ЭКРАН**

Главный экран (рисунок 1) открывается при запуске комплекса «БРИЗ монитор».

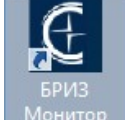

Комплекс запускается с помощью ярлыка Монитор на рабочем столе или в панели задач, который соответствует приложению ... BrizTm\Monitor \ G BrizTmMonitor

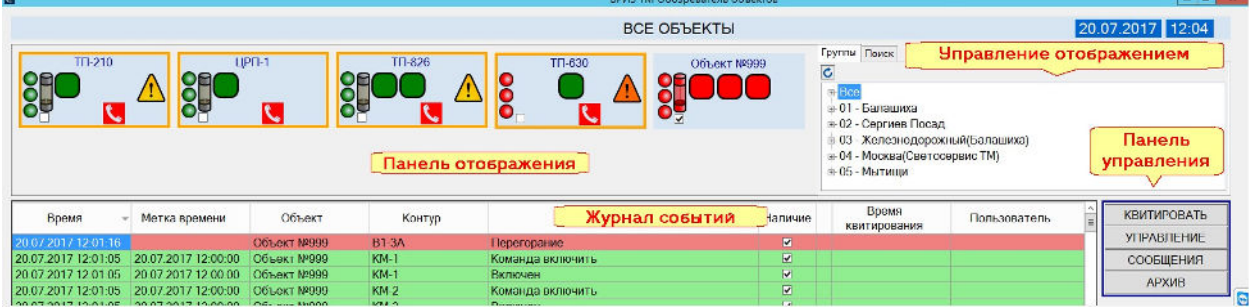

Рисунок 1 - Главный экран (для справки)

На главном экране отображаются:

- панель отображения обобщенного состояния контролируемых пунктов (верхняя левая часть экрана);

- панель управления отображением КП (верхняя правая часть экрана);
- журнал событий (нижняя левая часть экрана);
- панель управления (нижняя правая часть экрана).

## **2.1 Отображение КП на главном экране**

Отображение КП на главном экране (рисунок 2) состоит из заголовка и отображения элементов КП (сборок).

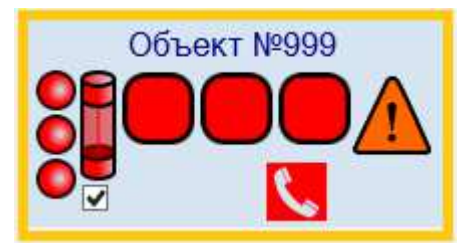

Рисунок 2 - Отображение КП на главном экране.

Если на КП произошло важное изменение контролируемых сигналов, например, обнаружена авария по вставке, то включается звуковая сигнализация и на изображении КП начинает мигать знак **...** Если изменения произошли в нескольких КП, то будут мигать значки всех КП, на которых обнаружены изменения. Рекомендуется отключить звуковую сигнализацию («КВИТИРОВАТЬ» → «ЗВУК» на панели управления), затем

перейти на мнемосхему мигающего КП (щелкнуть левой кнопкой «мыши» на

6

изображении КП на главном экране). На мнемосхеме КП элементы, вызвавшие тревогу,

будут обозначены мигающим значком  $\bullet$ . После ознакомления с изменениями для прекращения мигания необходимо нажать «КВИТИРОВАТЬ» → «ОБОРУДОВАНИЕ» на панели управления.

## **2.2 Панель управления отображением**

Панель управления отображением КП (рисунки 3, 4) включает две вкладки: «Группы» и «Поиск».

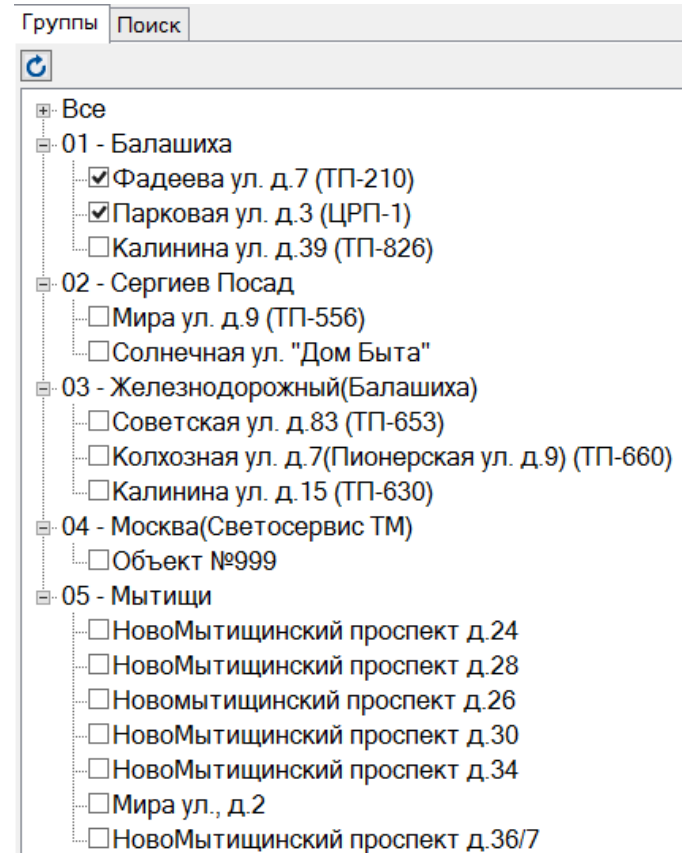

Рисунок 3 - Панель управления отображением объектов, вкладка «Группы»

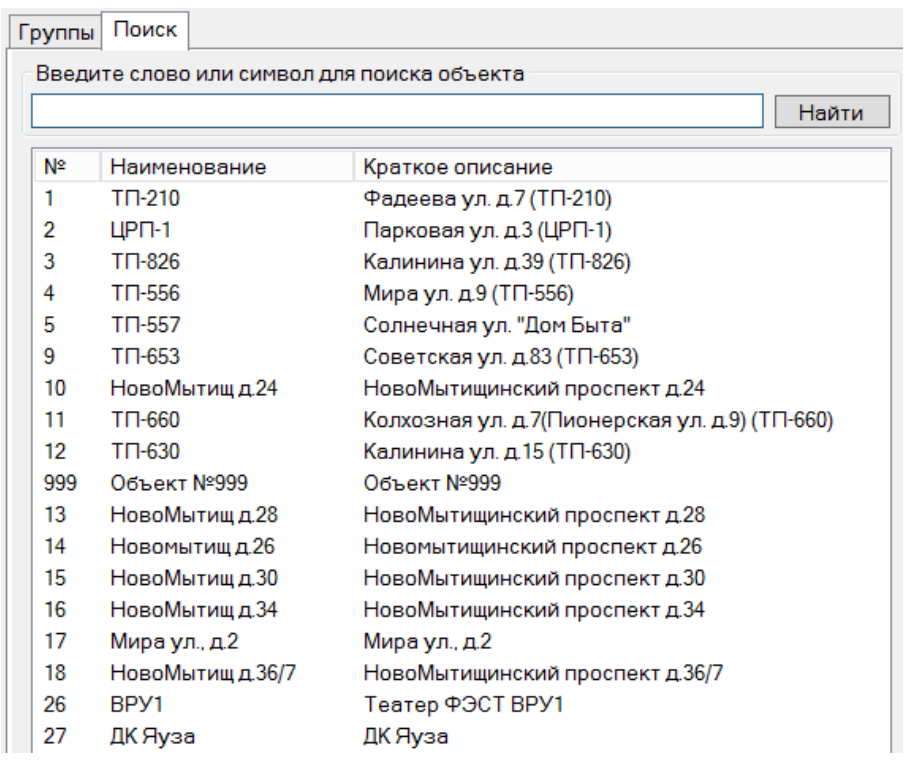

Рисунок 4 **-** Панель управления отображением объектов, вкладка «Поиск»

Вкладка «Группа» позволяет просматривать либо все КП, либо отдельные группы, либо отдельные КП в произвольных сочетаниях.

Вкладка «Поиск» позволяет организовать поиск и выбор объектов по названию.

## **2.3 Журнал событий**

Журнал событий (рисунок 5) отображает текущее состояние всех КП.

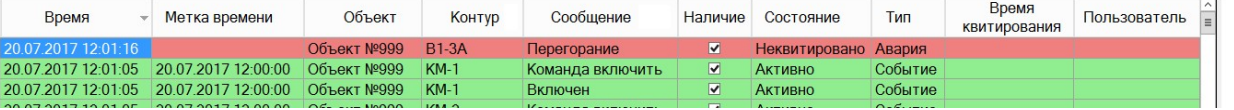

Рисунок 5 - Отображение журнала событий

В журнале событий отображается следующая информация:

- «Время» дата и время поступления информации о событии;
- «Метка времени» дата и время фиксации события в контроллере;
- «Объект» наименование объекта, на котором произошло событие;
- «Контур» обозначение объекта на схеме;
- «Сообщение» описание события;
- «Наличие» отметка снимается после устранения аварии, сбоя, отказа и т.п.;
- «Состояние» текущее состояние события;
- «Тип» краткая характеристика события;
- «Время квитирования» дата и время квитирования события;
- «Пользователь» идентификатор пользователя, который квитировал событие.

## **2.4 Панель управления**

Панель управления (рисунок 6) является аналогом меню и включает пункты:

- «КВИТИРОВАТЬ» для подтверждения приема (передачи) различной информации;

- «УПРАВЛЕНИЕ» для производства различных управляющих воздействий на объект;

- «СООБЩЕНИЯ» для просмотра сообщений системы с возможностью фильтрации, сортировки и выборке по параметрам;

- «АРХИВ» для просмотра архива системы с возможностью фильтрации, сортировки и выборке по параметрам.

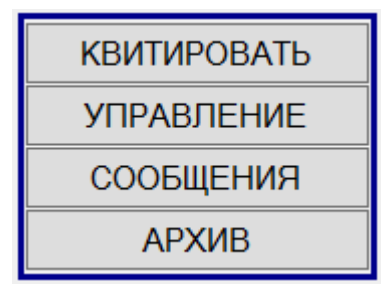

Рисунок 6 Панель управления

#### **2.5 Элементы отображения КП и возможные значения**

#### **2.5.1 Состояние фаз**

Состояния фаз отображаются значками , , , (цвета красный, зеленый, серый, оранжевый):

- (красный цвет) включена (под напряжением);
- (зеленый цвет) выключена;
- (серый цвет) неисправность;
- (оранжевый цвет) нет связи.

#### **2.5.2 Состояние вводов и главных вставок**

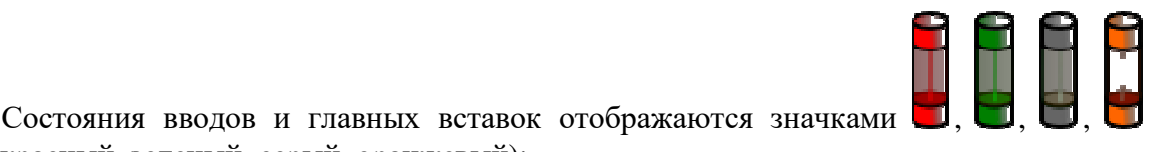

(цвета красный, зеленый, серый, оранжевый):

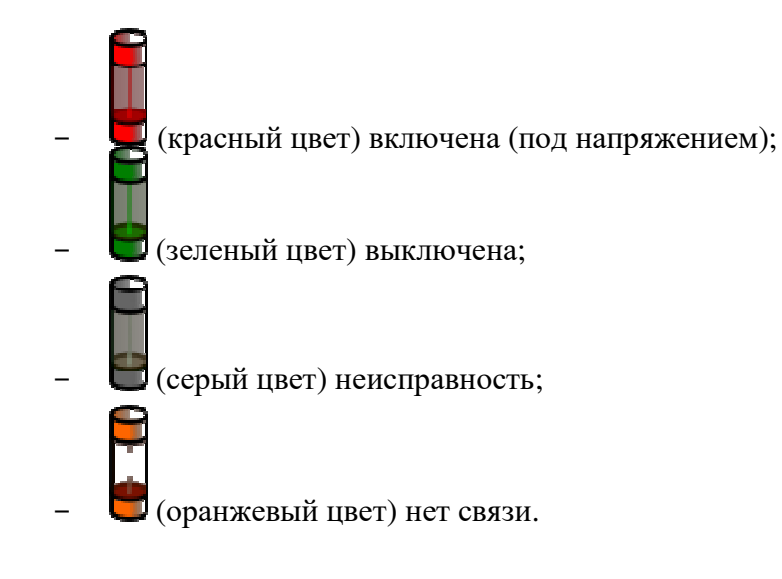

#### **2.5.3 Состояние контакторов**

Состояния контакторов отображаются значками (цвета красный, зеленый, серый, оранжевый):

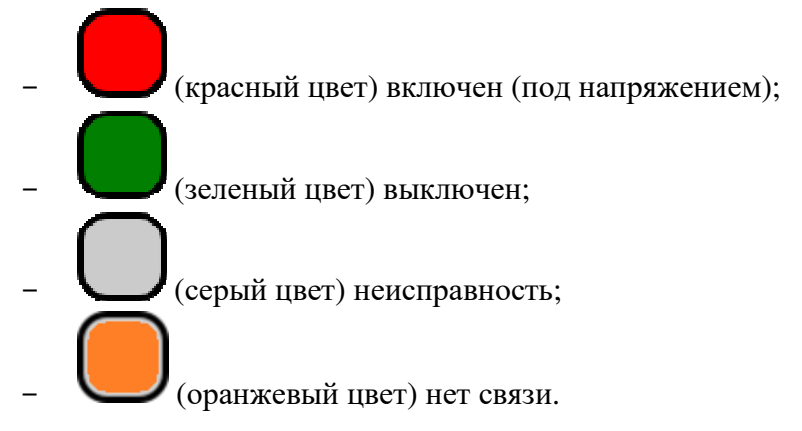

#### **2.5.4 Общие и аварийные сигналы**

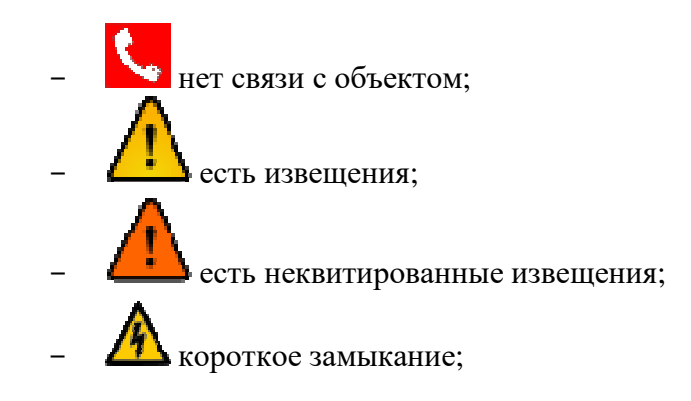

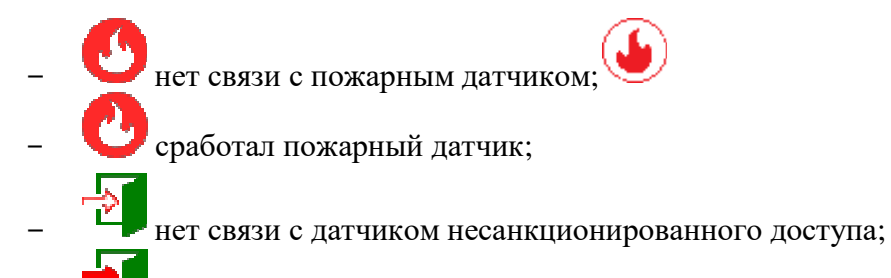

- сработал датчик несанкционированного доступа.

## **2.6 Групповая работа с КП**

Для групповой работы с КП на панели управления в разделе «УПРАВЛЕНИЕ» предусмотрены следующие команды:

- «Включить все» включить все контакторы в группе;
- «Отключить все» отключить все контакторы в группе;

- «Авто» - перевести все контакторы в группе в автоматический режим (работа по встроенному календарю).

«Каскад» - управление осуществляется по квитовым сигналам схем каскадирования (при их наличии), полученным через дискретные входы.

#### **2.7 Квитирование оборудования и звуковой сигнализации**

Для квитирования на панели управления в разделе «Квитирование» предусмотрены следующие команды:

- «Оборудование» - квитировать сигнализацию о неопределенном состоянии оборудования на всех КП . Прекратится мигание изображения оборудования для всех КП и выключится звуковая сигнализация по неисправности оборудования.

- «Звук» - отключить текущую звуковую сигнализацию, при появлении новых событий звуковая сигнализация автоматически включится.

### **2.8 Выход из программы**

Выход из программы осуществляется с помощью стандартной кнопки  $\mathbf{x}$ на главной форме.

#### **3 МНЕМОСХЕМА КОНТРОЛИРУЕМОГО ПУНКТА**

Для открытия мнемосхемы КП необходимо щелкнуть левой кнопкой мышки на изображении этого КП на главном экране. Появится всплывающее окно мнемосхемы (рисунок 7).

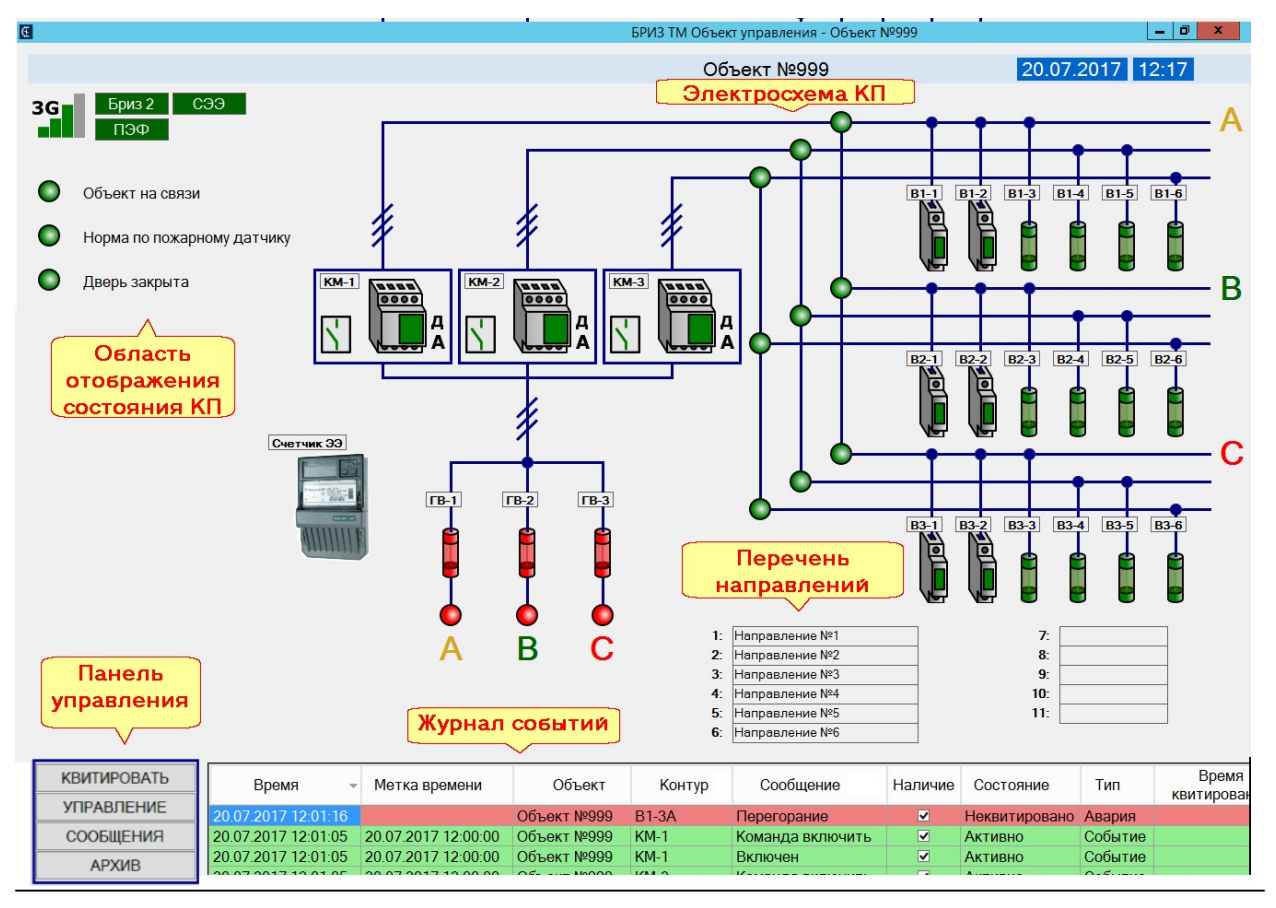

Рисунок 7 - Мнемосхема КП

## **3.1 Область отображения состояния КП**

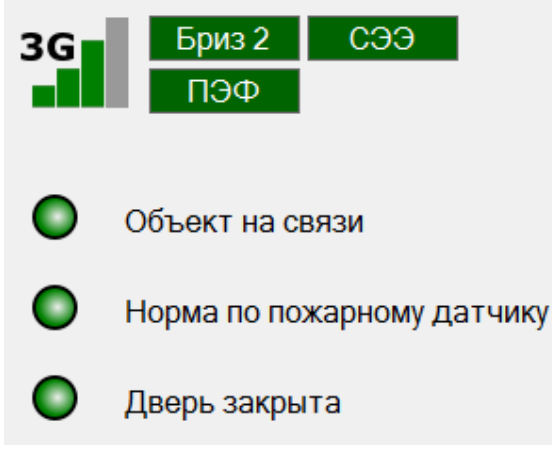

Рисунок 8 - Область отображения состояния КП

Область отображения состояния КП (рисунок 8) в общем случае содержит следующую информацию:

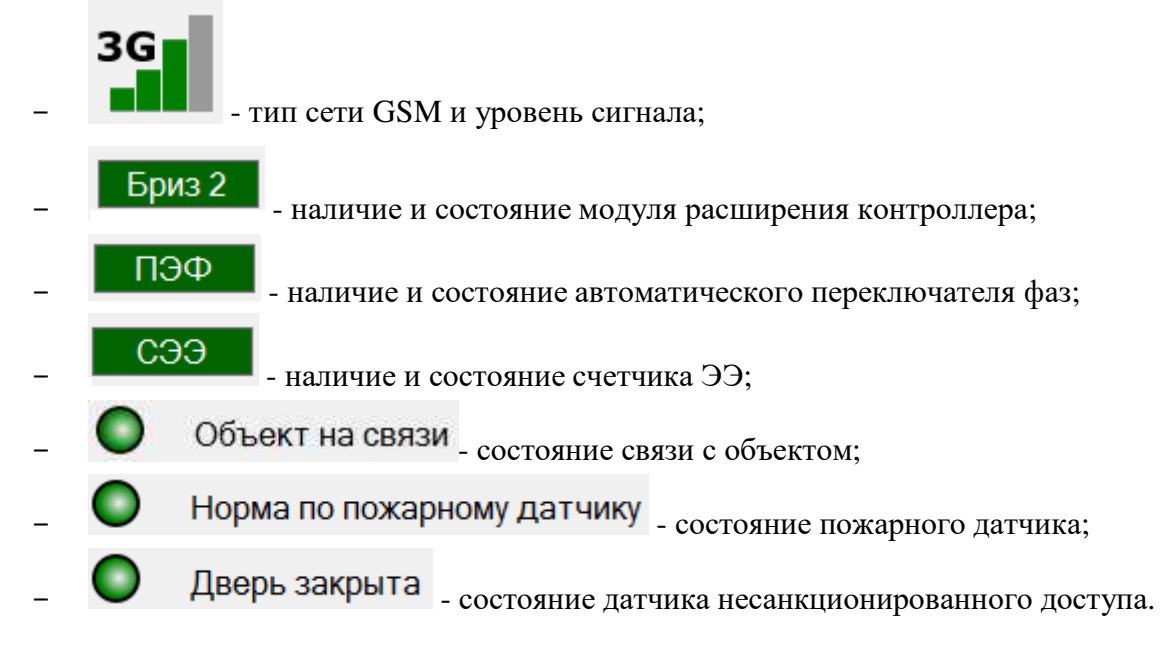

### **3.2 Электросхема контролируемого пункта**

На электросхеме КП в общем случае отображаются:

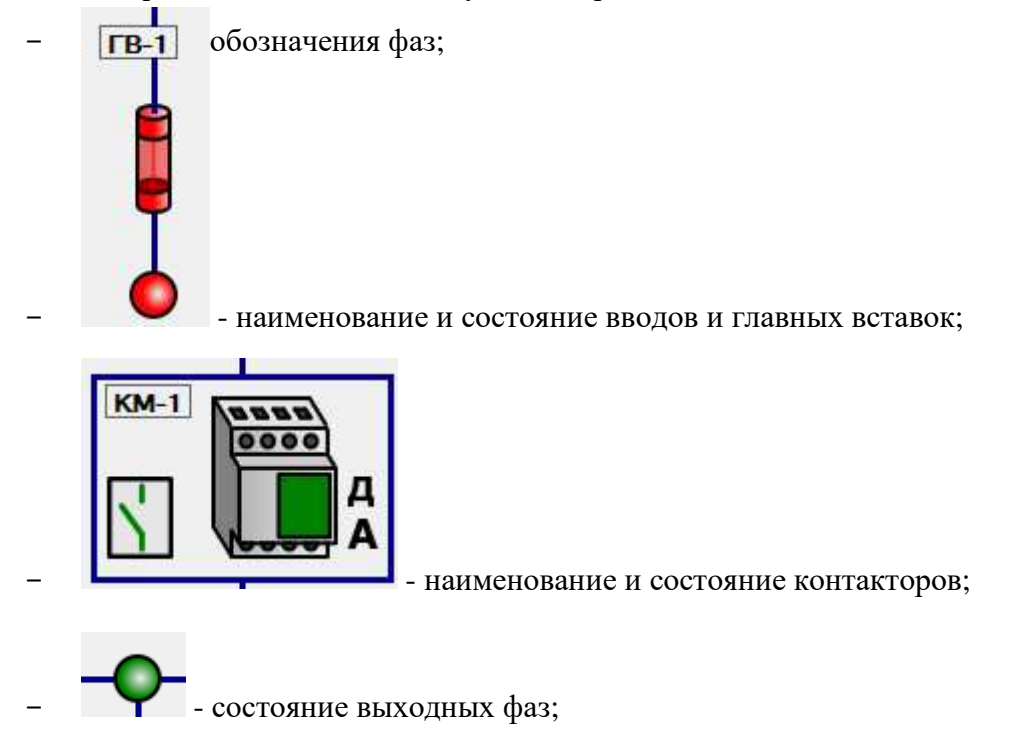

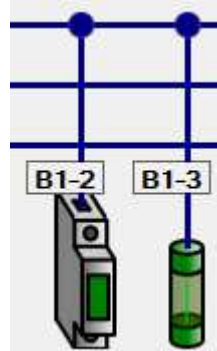

- наименование и состояние автоматических выключателей или

вставок по направлениям.

#### **3.3 Перечень направлений**

Перечень направлений включает номер направления и его краткое описание. Для изменения краткого описания необходимо дважды щелкнуть по нему левой кнопкой «мыши», произойдет переход в режим редактирования. По окончании редактирования нажать «Ввод» («Enter»).

#### **3.4 Панель управления и журнал событий**

Информация на панели управления в журнале событий полностью идентична информации аналогичных элементов на главном экране (см. раздел 2, лист 6).

 В данном случае журнал событий отображает только события просматриваемого контролируемого пункта.

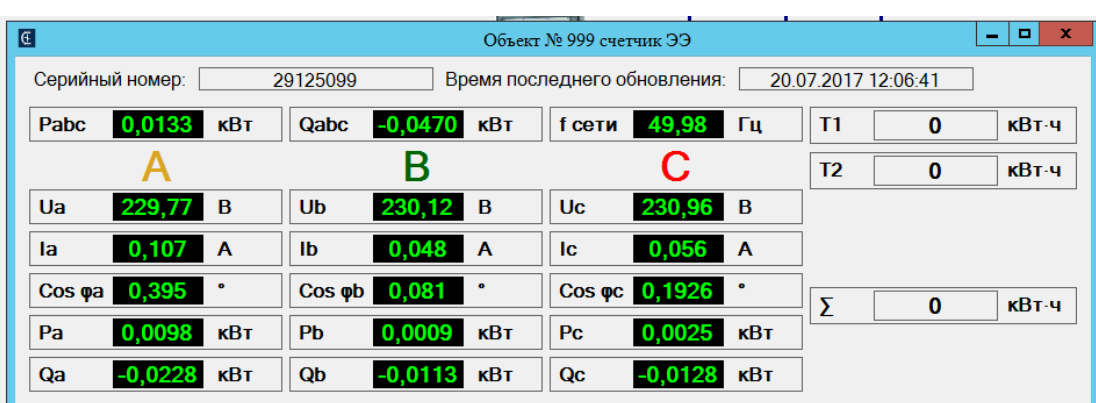

## **3.5 Счетчик электроэнергии**

Рисунок 9 - Отображение данных счетчика

Если в конфигурации КП описан счетчик ЭЭ, то он отображается на мнемосхеме в

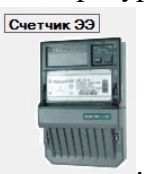

виде значка .

Для отображения данных по напряжению и току (по трем фазам) и потребляемой электроэнергии необходимо нажать на изображении счетчика левой кнопкой мыши. Появится всплывающая форма с данными (рисунок 9).